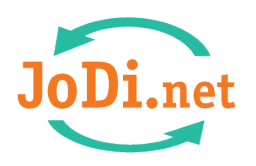

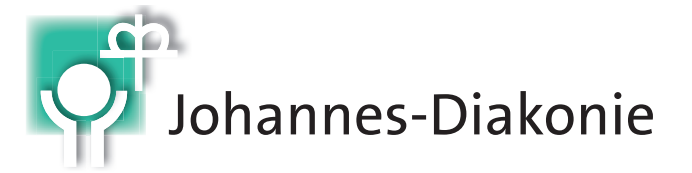

# **Anleitung zum App-Download**

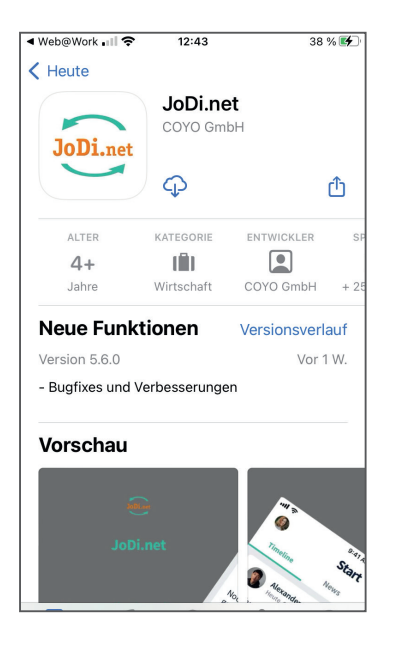

#### **Schritt 1**

Rufen Sie die JoDi.net-App in den jeweiligen App-Stores auf.

Für Android-Geräte: [https://play.google.com/store/apps/details?](https://play.google.com/store/apps/details?id=com.coyoapp.JoDi.engage.android) id=com.coyoapp. JoDi.engage.android

Für iOS-Geräte (Bild links): <https://apps.apple.com/app/id1621590599>

#### **Schritt 2**

Laden Sie die JoDi.net-App herunter und gehen Sie auf "Öffnen".

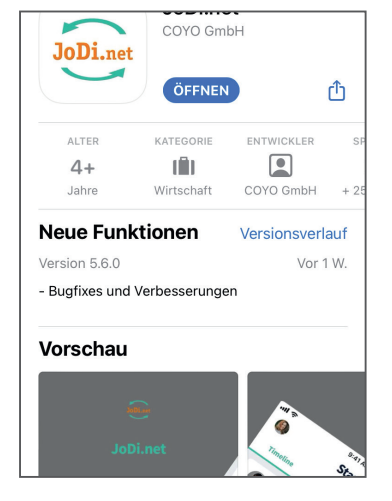

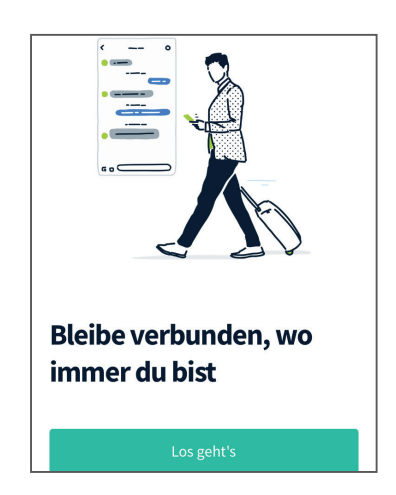

## **Schritt 3**

Es erscheint eine Begrüßungsansicht mit Datenschutz-Link. Zur App geht es mit dem Button "Los geht`s".

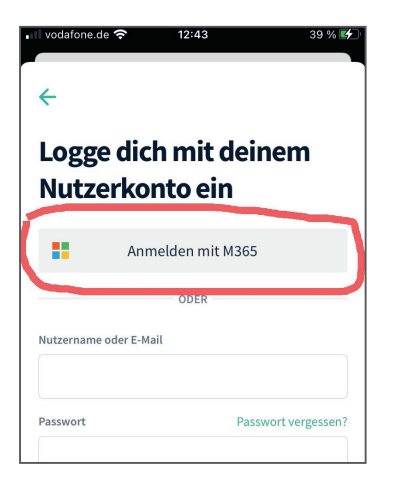

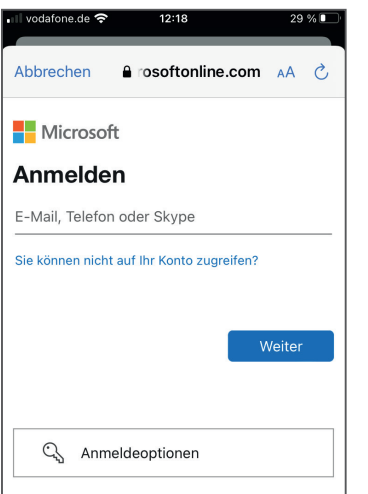

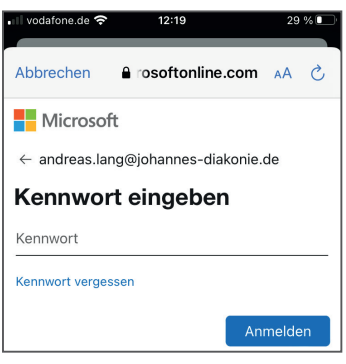

## **Schritt 4**

Beim ersten Öffnen werden Sie zur Eingabe Ihrer JoDi.net-Zugangsdaten aufgefordert. **Wichtig:** Nutzen Sie die Anmeldung über M365!

# **Schritt 5**

Geben Sie Ihre **dienstliche E-Mail-Adresse** ein.

## **Schritt 6**

Geben Sie Ihr PC-Kennwort ein und gehen Sie auf "Anmelden".

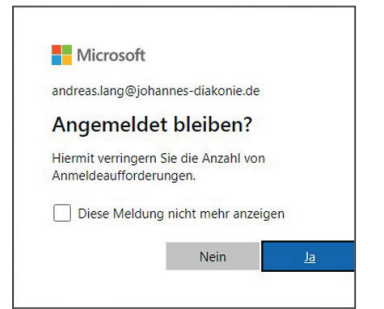

## **Schritt 7**

JoDi.net-App.

Es erscheint die Aufforderung zur Speicherung der Zugangsdaten. Bestätigen Sie die Speicherung der Zugangsdaten mit "Ja". Damit gelangen Sie beim nächsten Aufruf sofort in die